## **tip411 App - Apple Developer Account Enrollment Instructions**

Your tip411 subscription includes the tip411 iPhone and Android app customized for your agency.

To customize the iPhone app for your agency, Apple requires us to use an Apple Developer Account (ADA) created for your organization. If your organization has an ADA, please contact me to coordinate the next step in the app process.

If your organization does not have an ADA, here are the steps in ADA enrollment process.

#### **A. Identify the Main Contact for the ADA**

The Main Contact for your ADA should be able to sign off on any legal agreements between your organization and Apple.

#### **B. Create an Apple ID**

To enroll, you (Main Contact) will need an Apple ID. You can choose to use an existing Apple ID within your organization or create a new Apple ID.

Note: The email address associated with the Apple ID does not need to be the work email of the main contact for the ADA.

If the Main Contact does not have an Apple ID, use the link below to create a new Apple ID.

#### https://appleid.apple.com/account#!&page=create

**Note:** Apple requires that two-factor authentication must be turned on for your Apple ID to enroll in the Apple Developer Program.

## **Create an Apple ID**

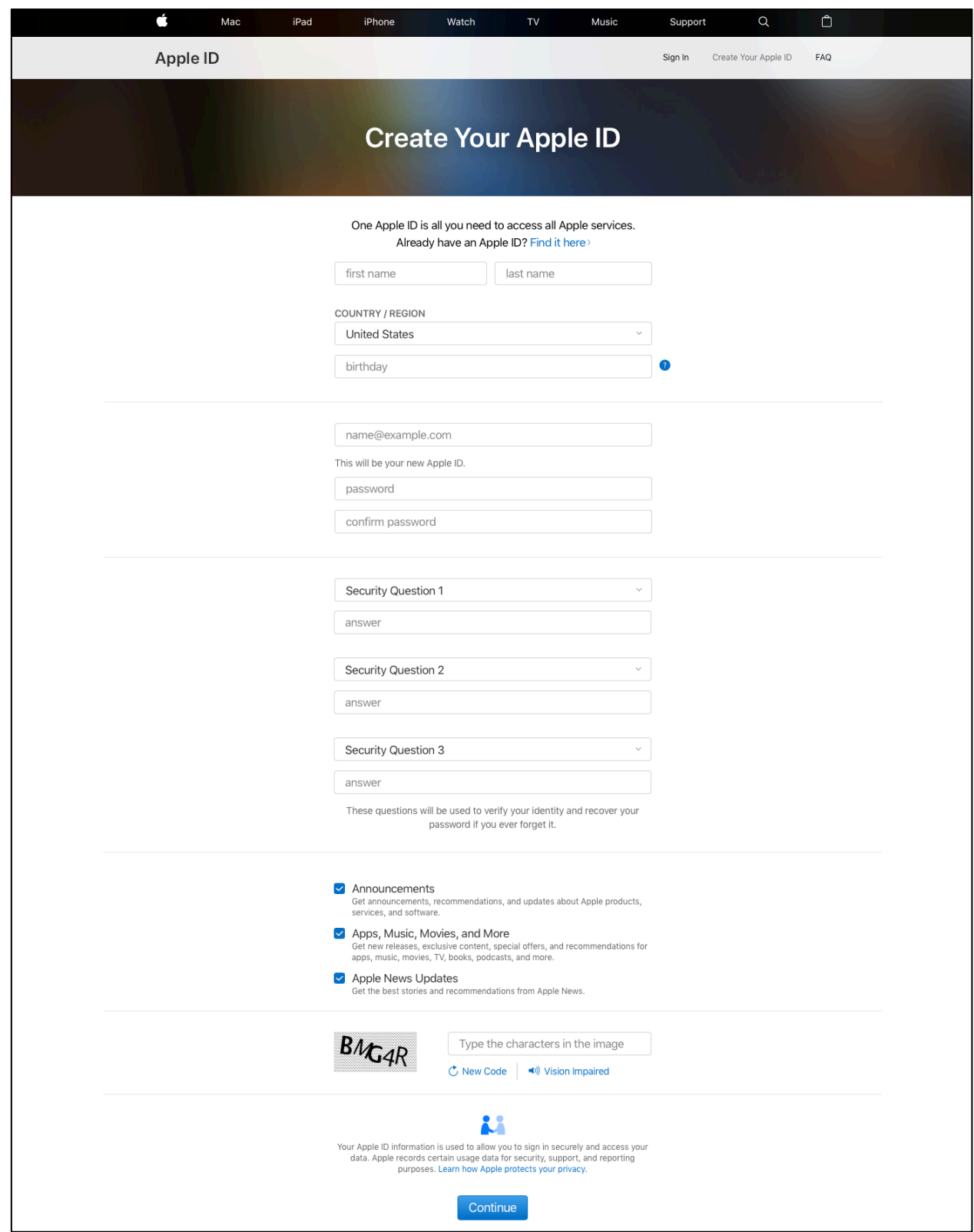

### **C. Enrollment Information**

Once the Apple ID for your organization is created, you will need to submit the following information to Apple in the next step of the enrollment process. Gather this information prior to logging in and submitting the enrollment to Apple.

## **Apple Developer Account Information**

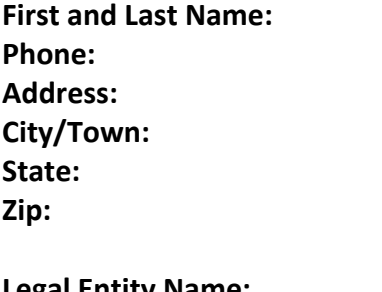

**Legal Entity Name: Organization Website: Your Organization's Federal Tax ID: Work Email:**

Here are the steps to submit this information to Apple.

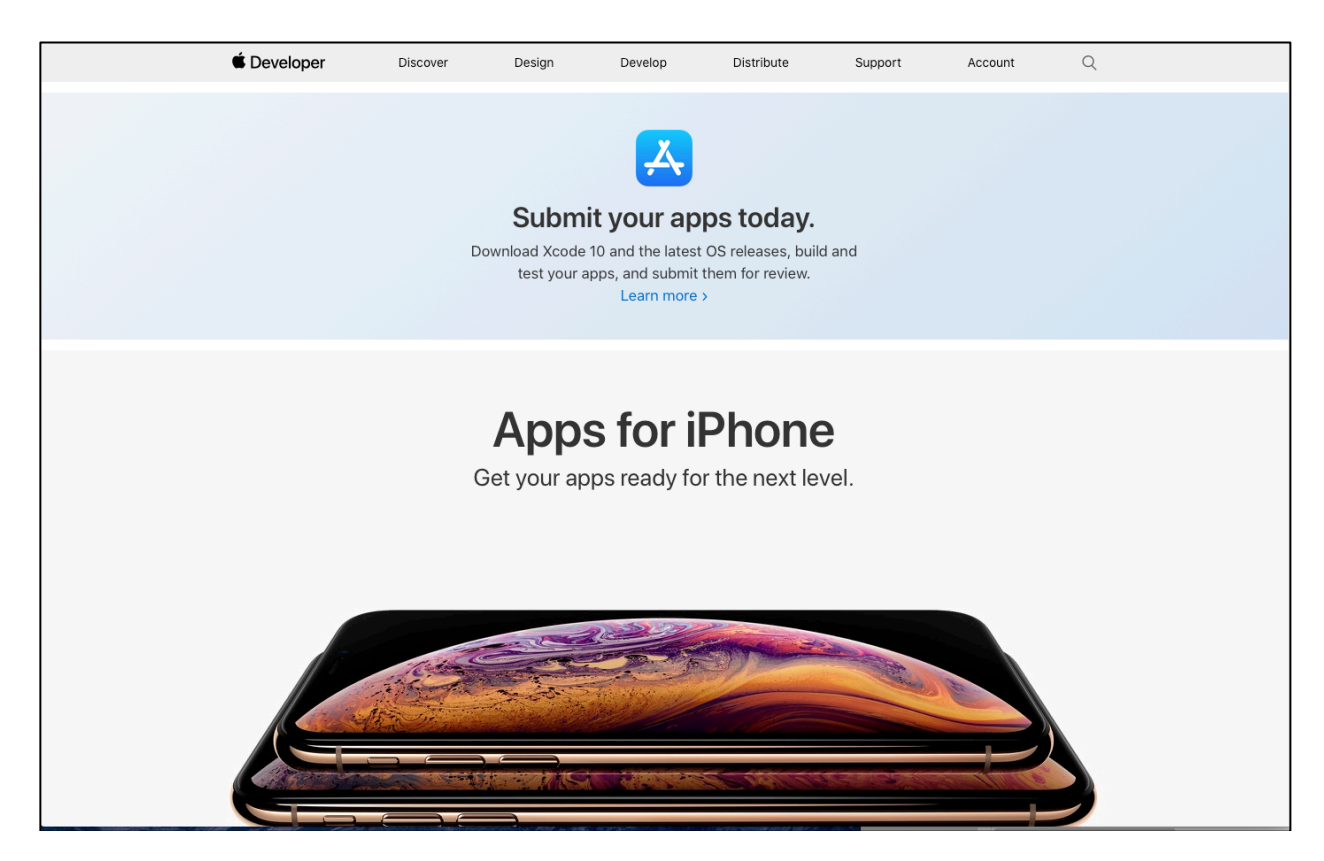

1. Go to http://developer.apple.com and click on "Account" on the top of the page.

2. Use your Apple ID to login and begin the enrollment.

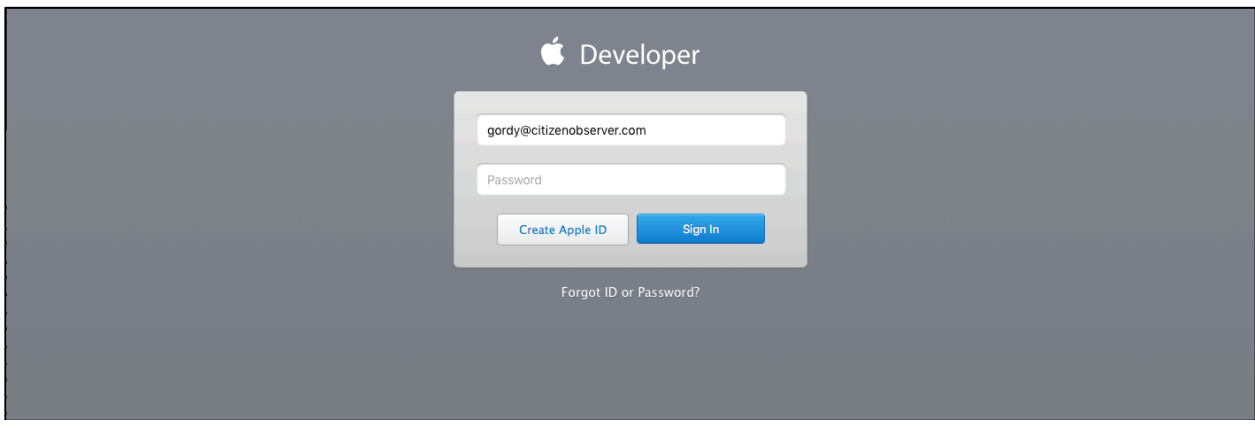

3. Check the box to accept the Agreement and click the "Submit" button

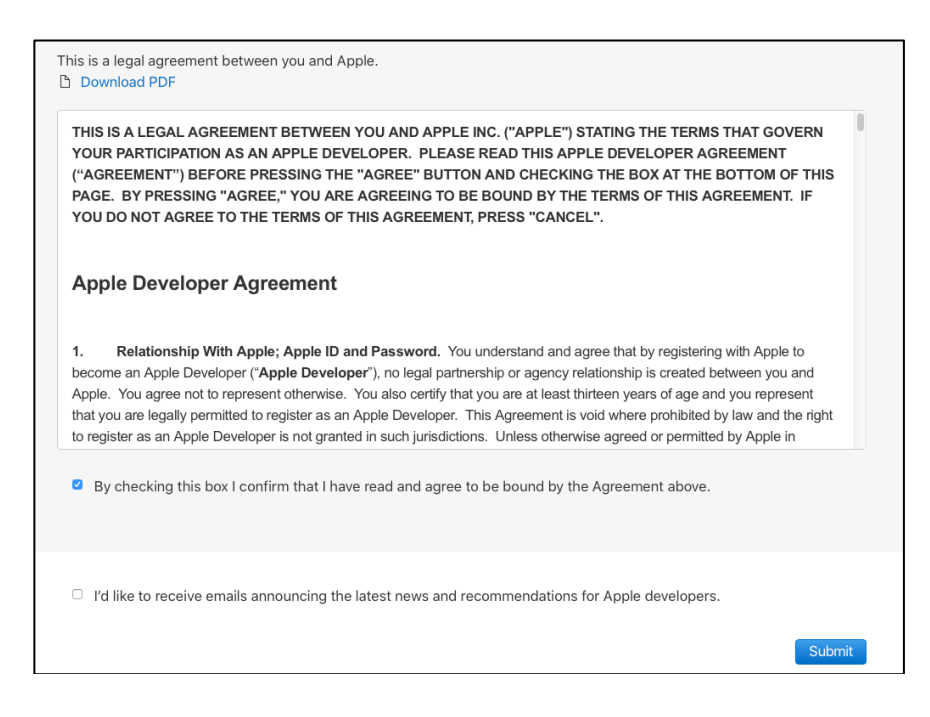

4. Click "Join the Apple Developer Program" on the bottom of the page.

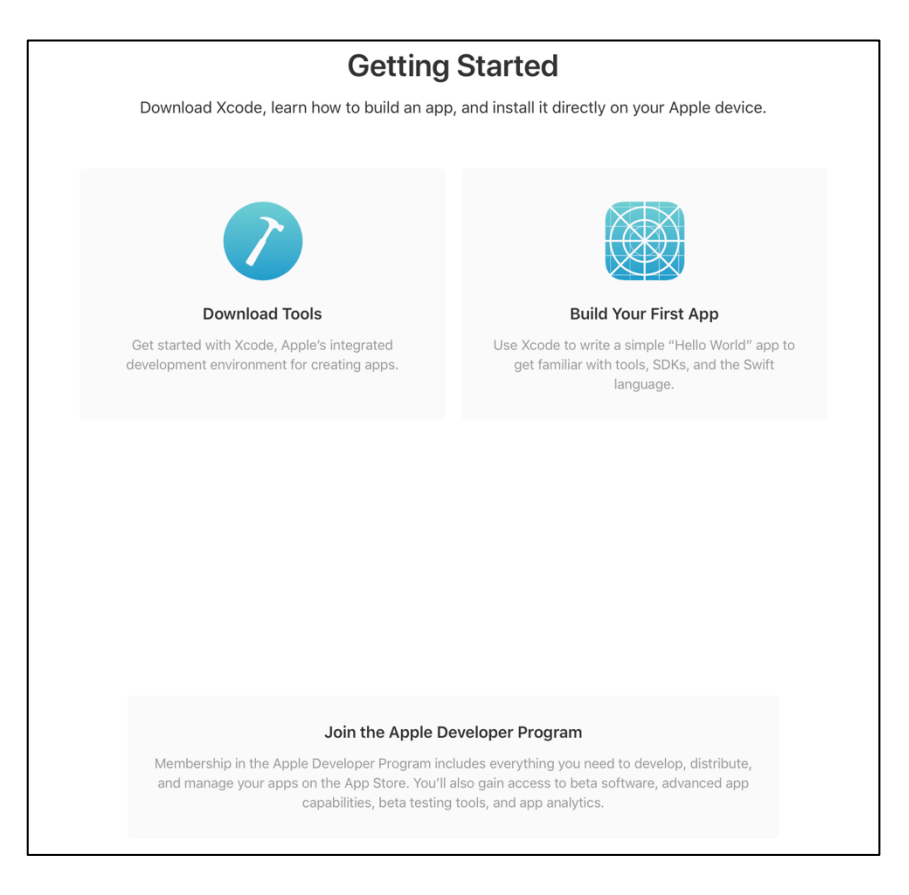

Apple Developer Program Overview What's Included How It Works Enroll  $\bullet \bullet \bullet \mathbb{R}$  $\overline{a}$  in UOOD BEROCOOO  $\Lambda$  is a

## 5. Click the blue "Enroll" button on the top of the page

# **From Code to Customer**

Join the Apple Developer Program to reach customers around the world on the App Store for iPhone, iPad, Mac, Apple Watch, Apple TV, and iMessage, and on the Safari Extensions Gallery. You'll also get access to beta software, advanced app capabilities, extensive beta testing tools, and app analytics.

### 6. Click "Start Your Enrollment" at the bottom of the screen

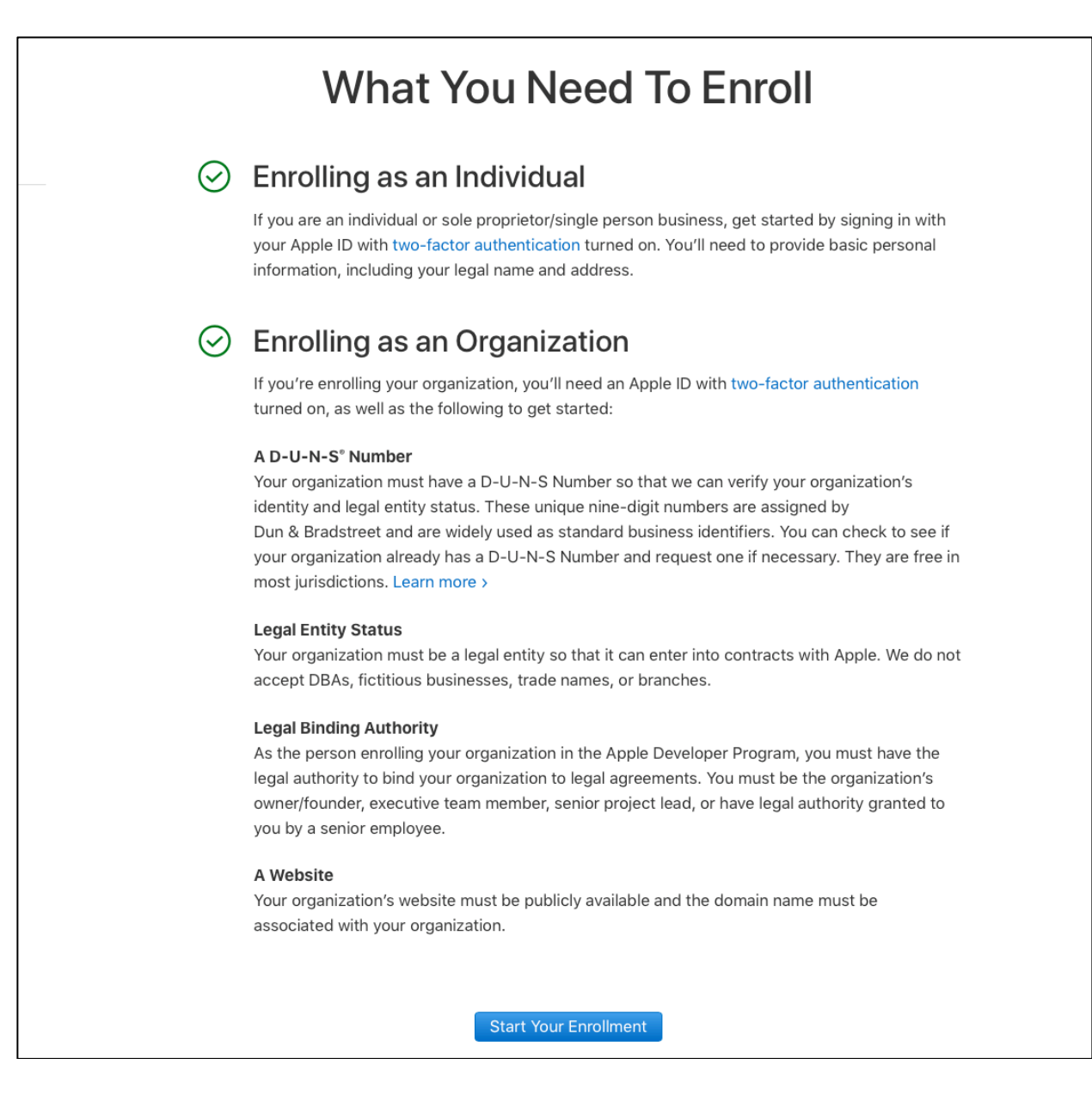

## 7. Enter your personal information

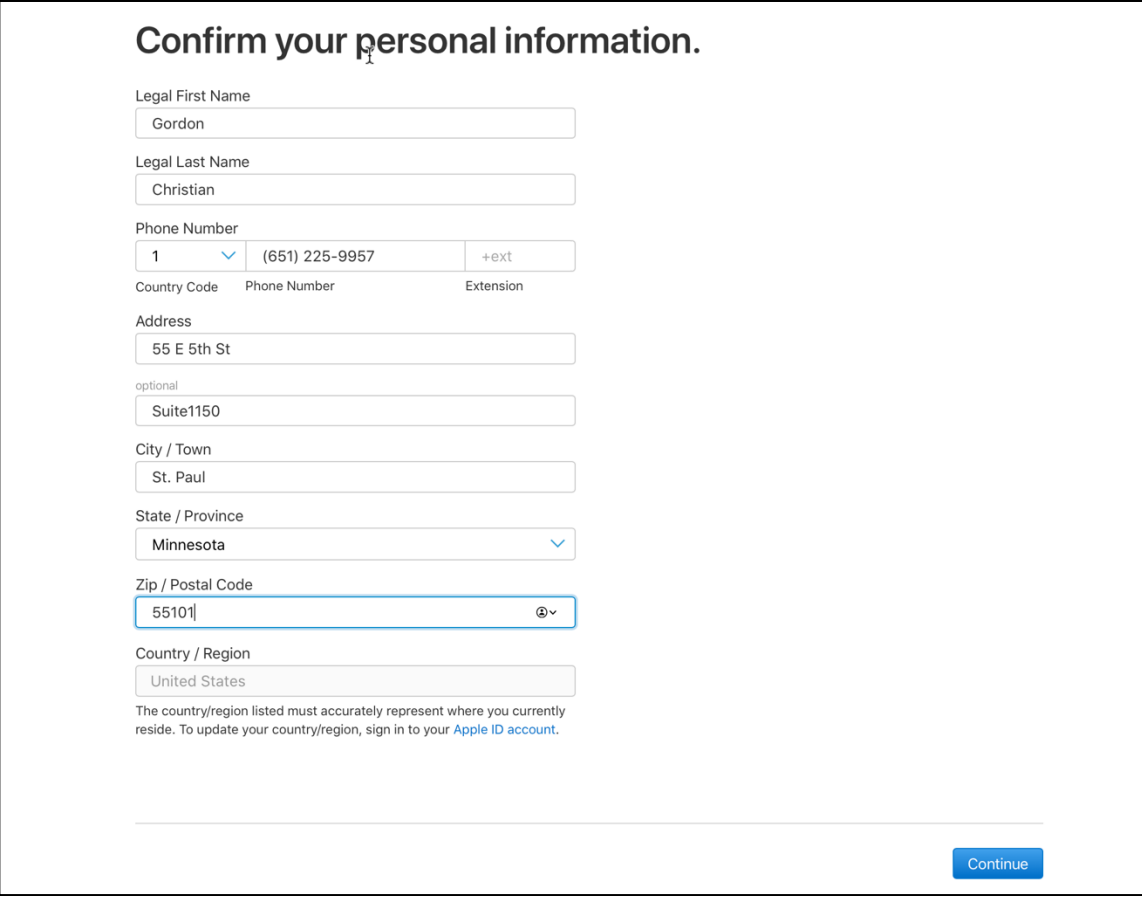

8. Select your entity type. For most organizations working with tip411, you will choose **"Government Organization."**

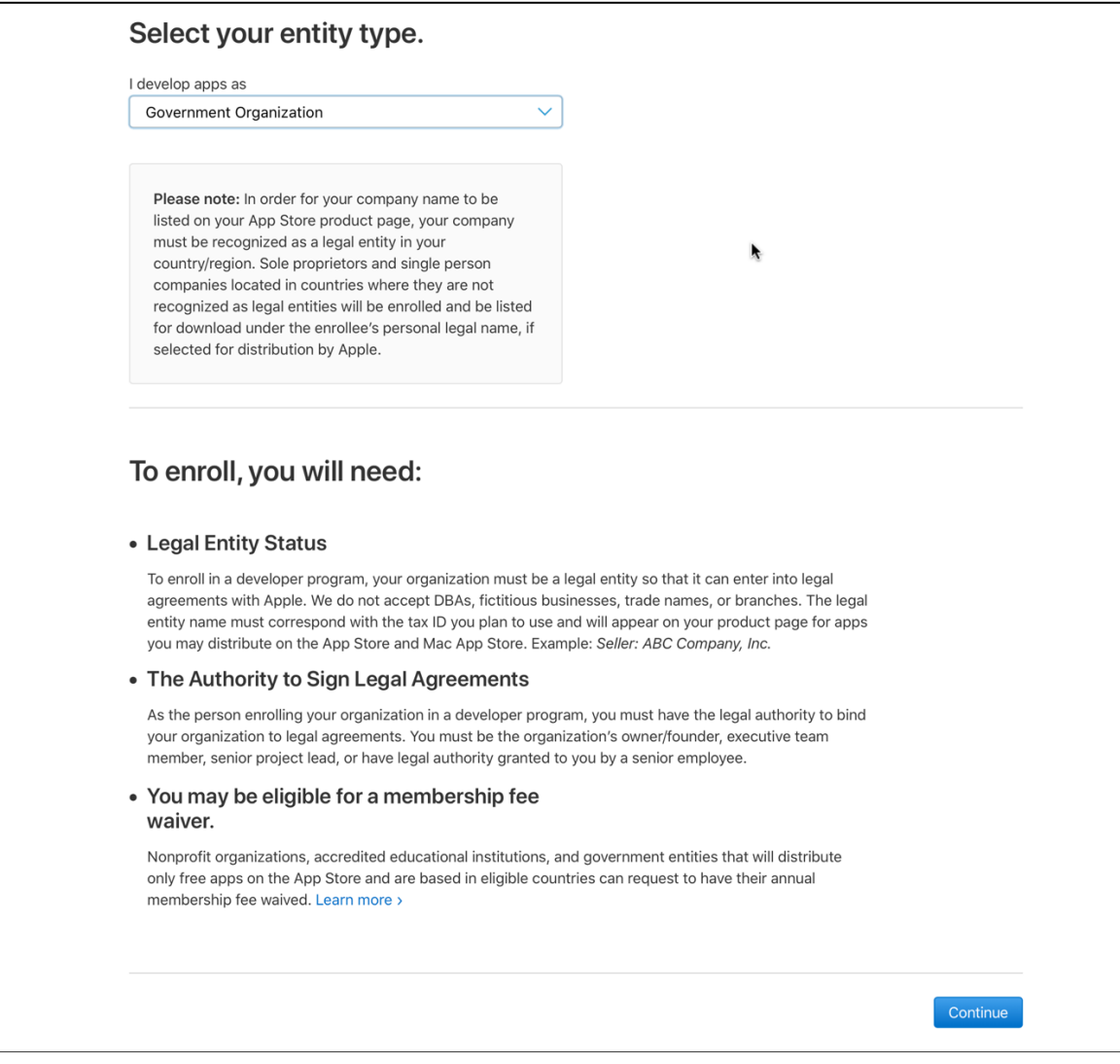

9. Enter your Legal Entity Name. If you are a Government Organization, a D-U-N-S Number **is not required** for the enrollment.

**Note:** It has been our experience that if a D-U-N-S Number is provided, it may delay the enrollment process. We recommend that you **do not enter** you D-U-N-S Number in this step.

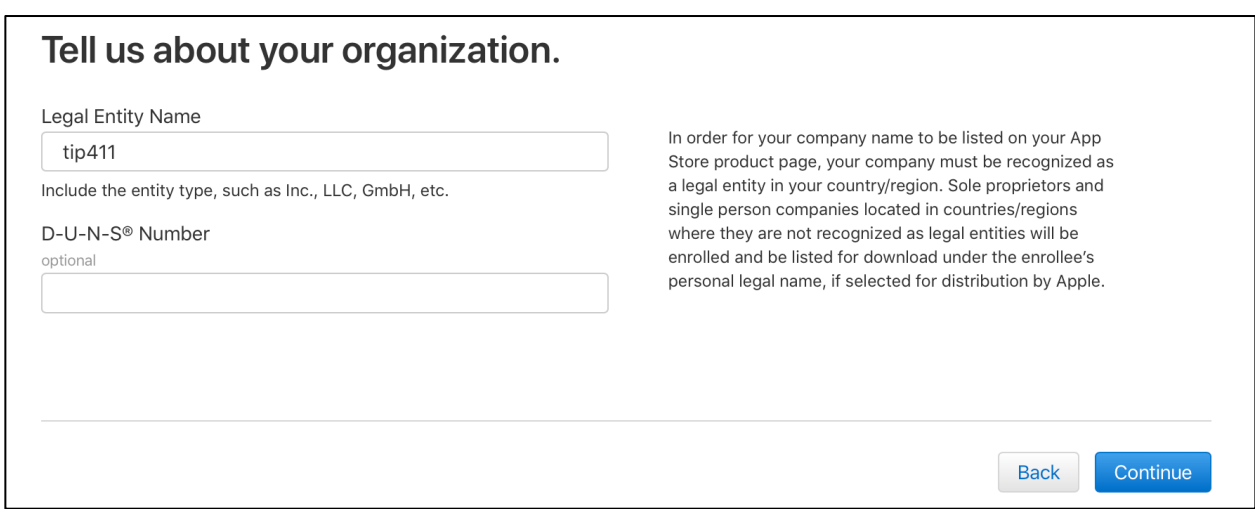

10. Enter your organization information here. If you include your organization Tax ID, you will be able to request to waive the enrollment fee by checking the boxes at the bottom of the form.

If you have authority from your organization to enroll in the developer program, select **"I am the owner/founder …"** in the "Confirm your signing authority" section. If you choose the other selection it will delay the enrollment process.

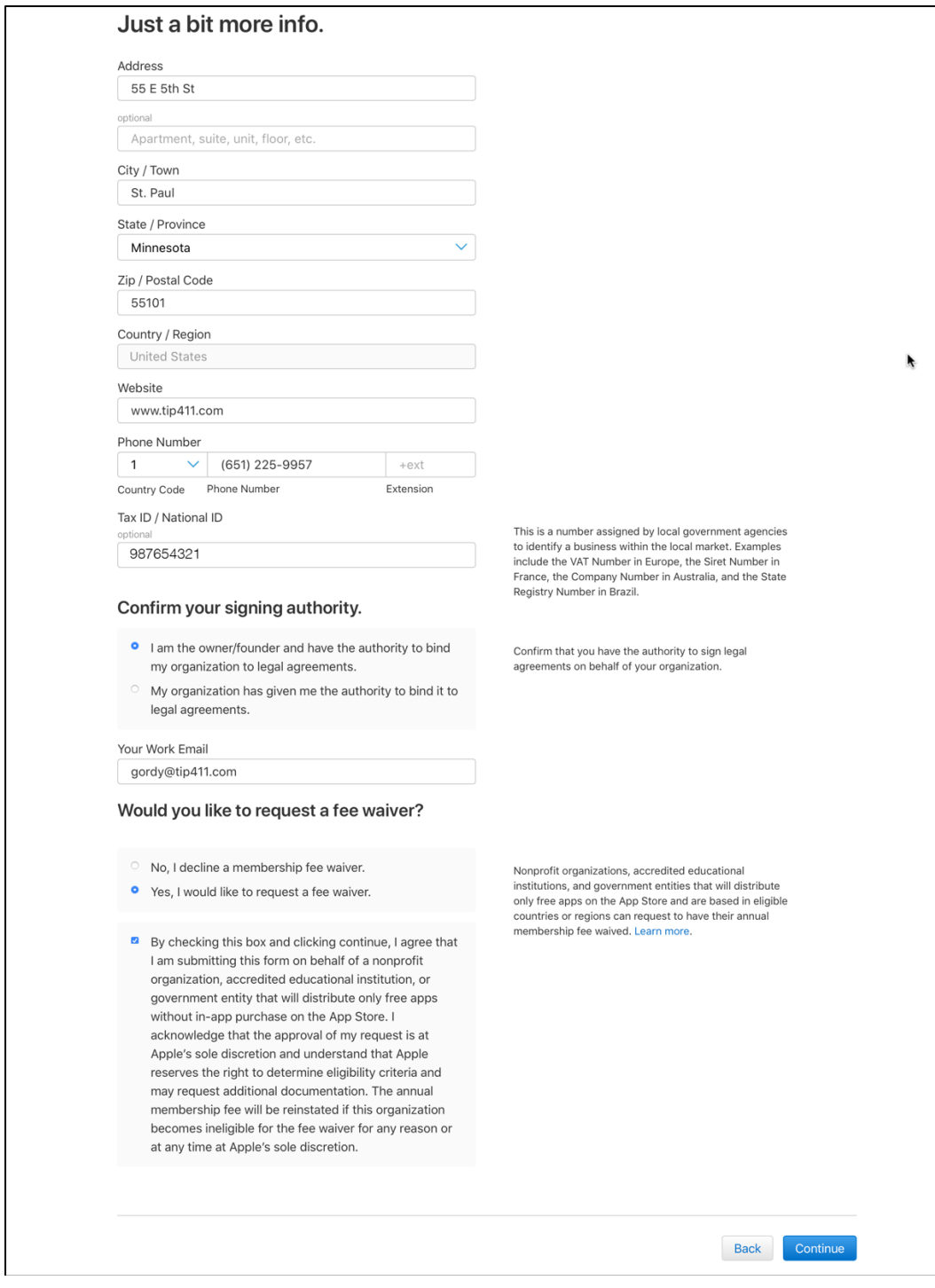

11. Review the information you are about to submit. If the information is correct, click "Submit" on the bottom of the page.

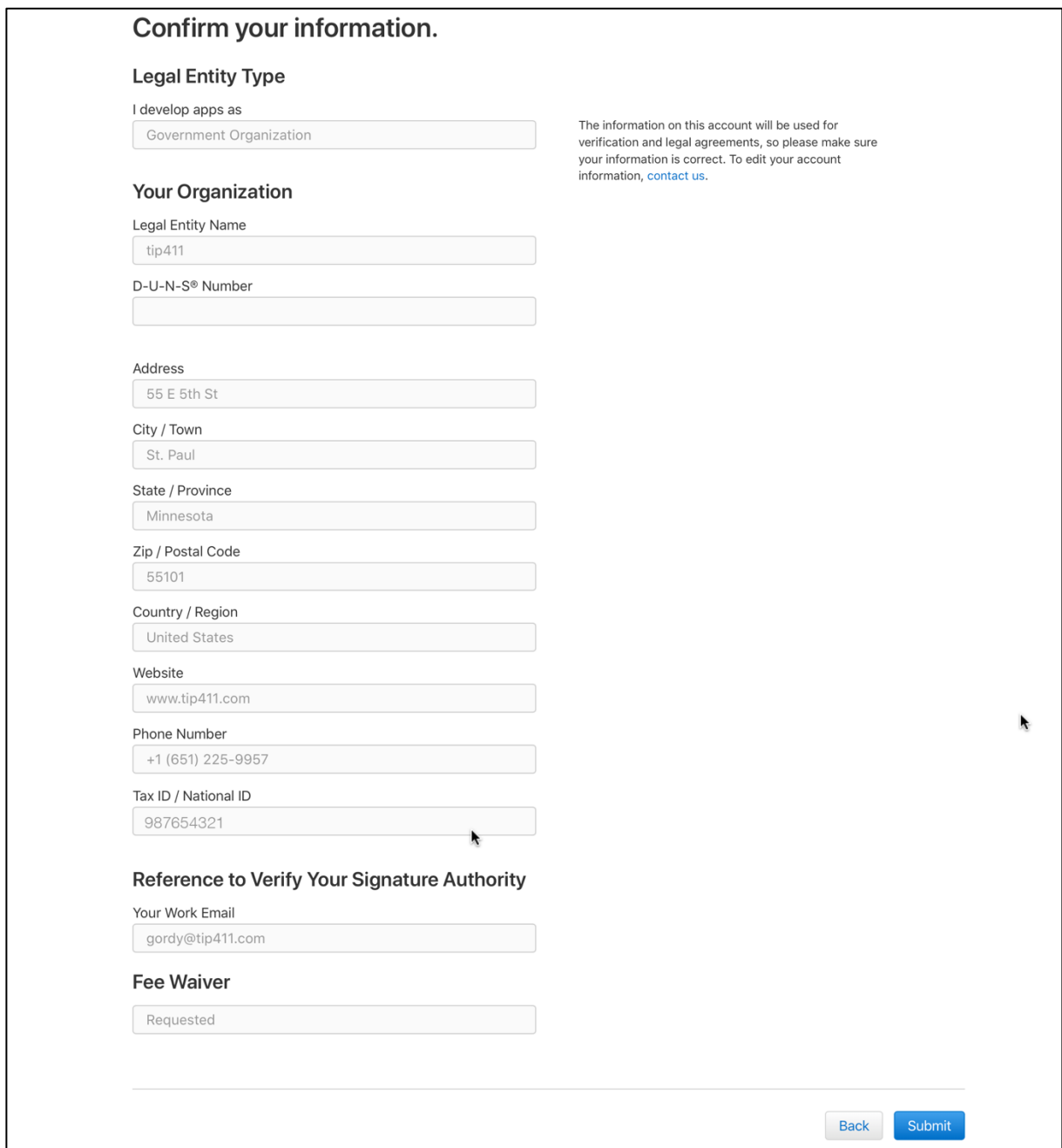

12. After the information is submitted, you will be taken to a confirmation page that will display your enrollment ID.

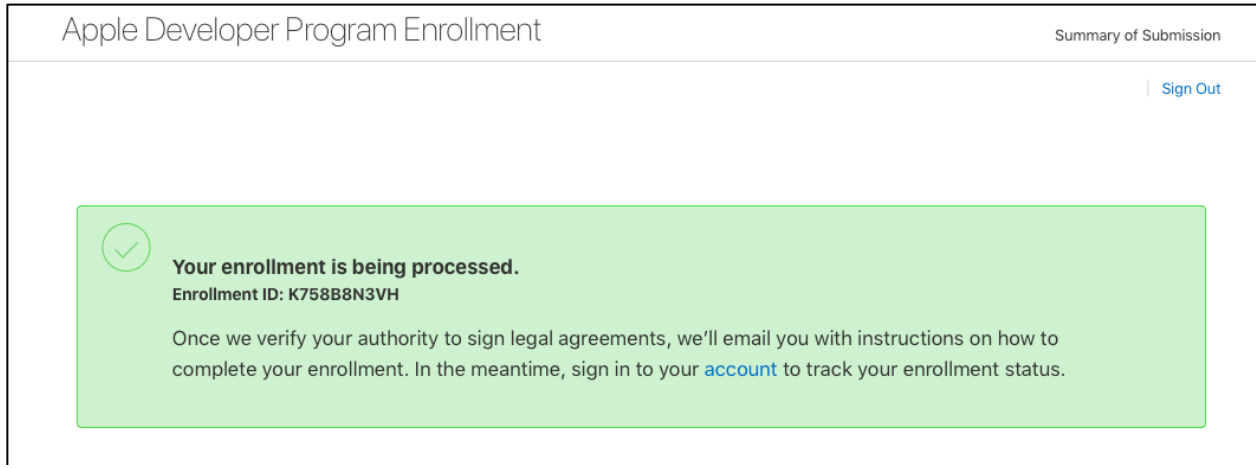

13. After the enrollment has been submitted, you will receive emails from Apple, updating you on the status of the enrollment. Please make sure to monitor the email inbox for both your Apple ID and Work Email you entered, if they are not the same.

As part of the enrollment, Apple will require that you provide a letter to Apple on your official organization letterhead. Apple will email you specific instructions with the information they require to be included in the letter and instructions how to upload the letter to them.

Please follow the exact instructions provided by Apple when you create the letter. This will make sure the enrollment is not delayed.

An example of a verification letter is shown below.

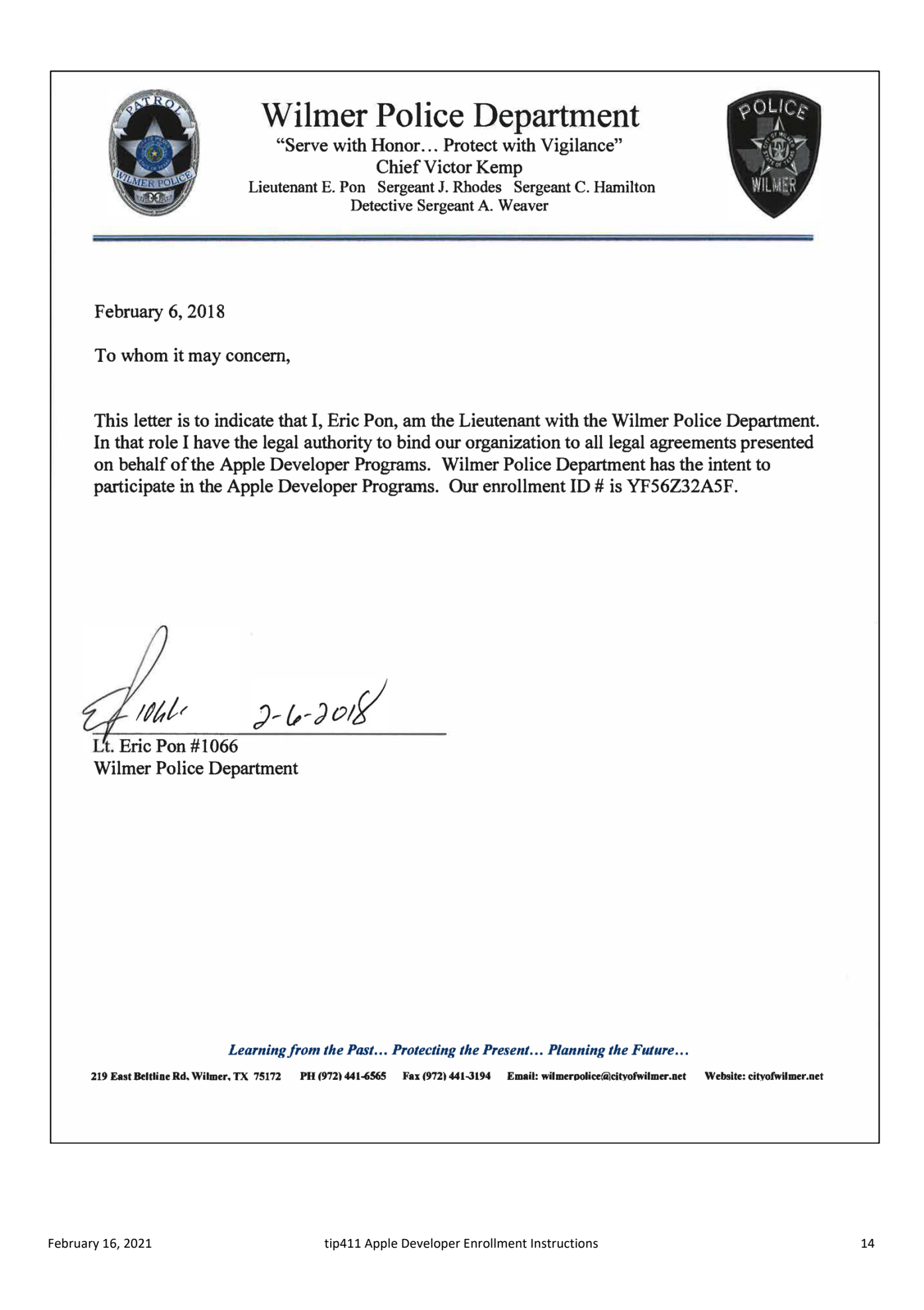

14. Apple will email you when the enrollment has been approved. The next step is to allow tip411/Citizen Observer access to the developer account so we can customize the app for your organization and upload it to the app store.

To provide us access to your developer account, go to http://developer.apple.com click on "Account" on the top of the page and login.

Next, click on "People" on your Developer home page

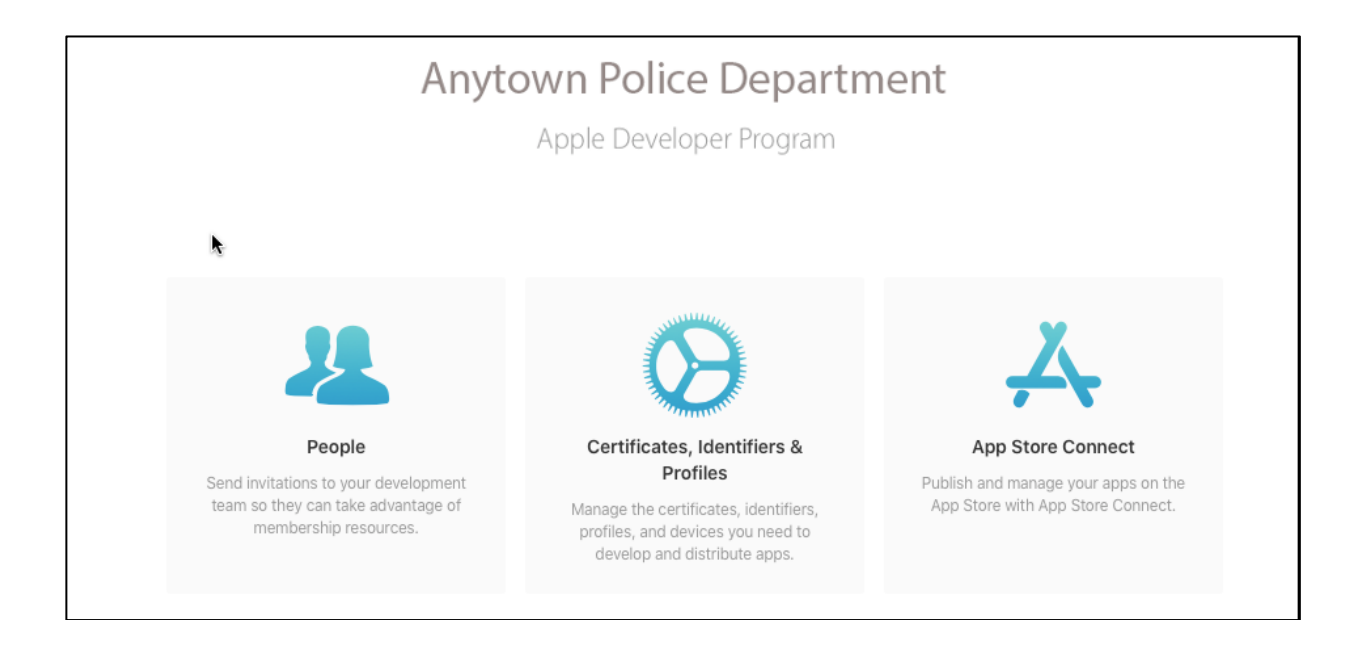

15. Click on the **+** icon to add a new user.

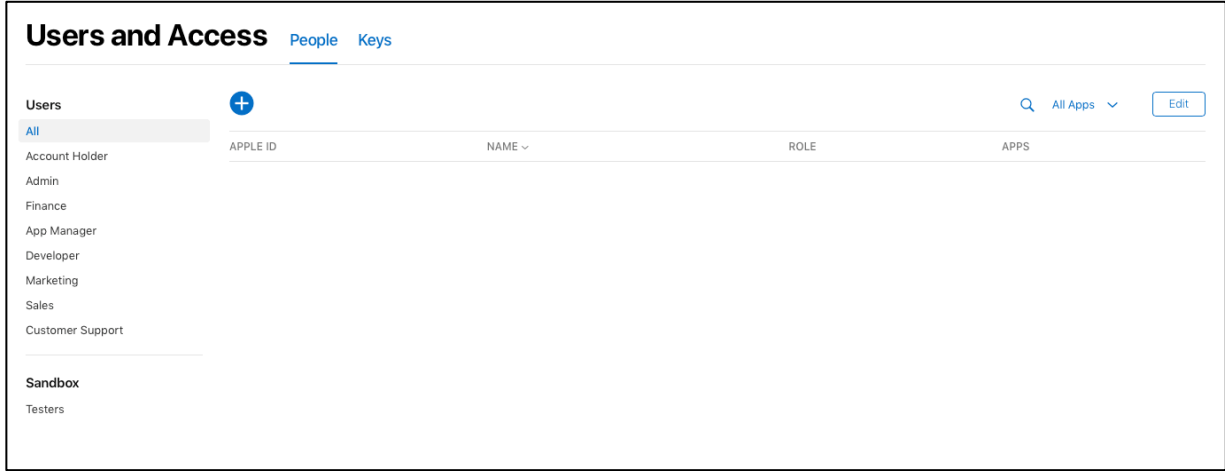

16. Add gordy@citizenobserver.com as a New User, using the info shown in the image below.

- Check "Admin" in the Roles section
- When you are done, click "Invite."

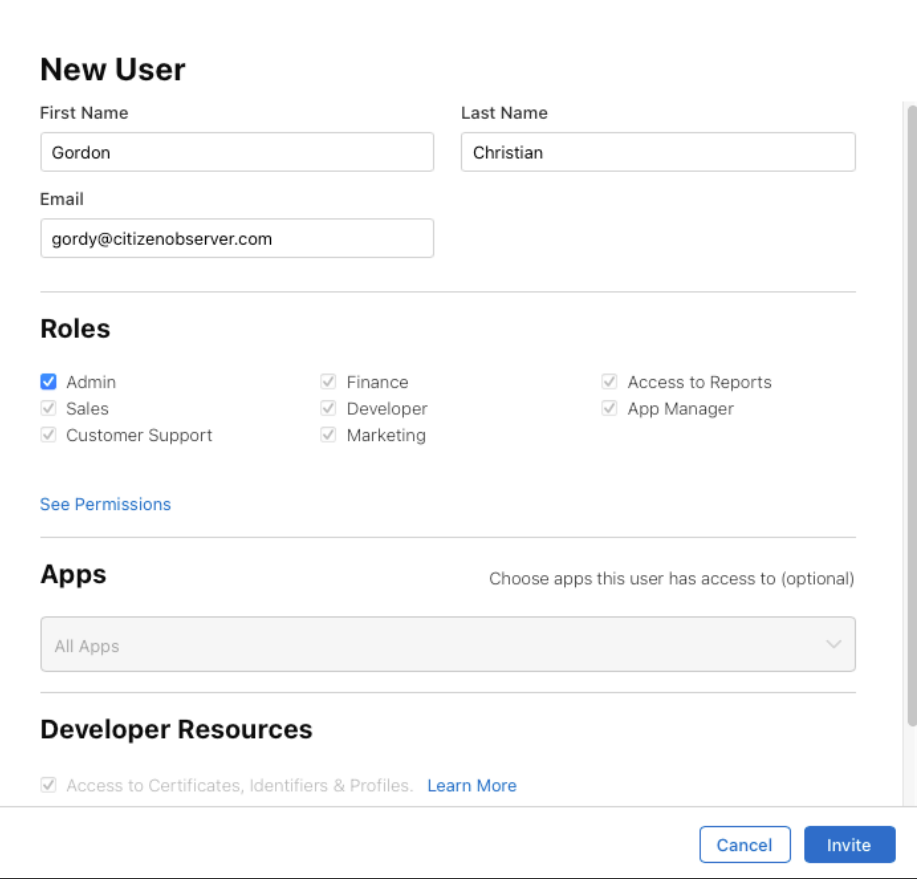

17. To customize your app, we will also need an image to use for the app icon. Usually it is an image of your agency patch or badge (see below for examples).

Apple requires an image of 1024 x 1024 pixels to be included on the app store. Email the image for the app to gordy@citizenobserver.com.

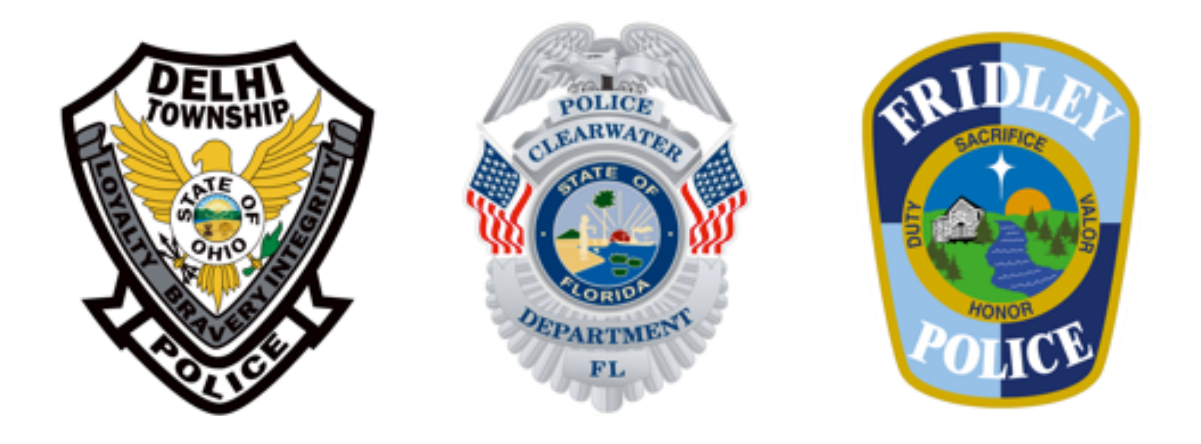

Please contact your account manager, Gordy Christian, if you have any questions.

Gordy Christian 651.236.8463 gordy@tip411.com